# Volume 23, Issue 2 April 2007

A Free Newsletter for Unisys Users from

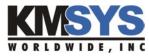

### In This Issue:

More on eXpress Scripting: Data Selection

Proof of Concept: Seeing is Believing

Case Study Follow-up with Viking Electric

### **Current Release Levels**

| eQuate                  | 3.0  |
|-------------------------|------|
| eQuate Web              | 3.0  |
| Host Gateway Server     | 1.0  |
| InfoQuest               | 5R6  |
| I-QU PLUS-1             | 11R6 |
| I-QU ReorgComposer      | 3R1  |
| Q-LINK                  | 6R6  |
| QPlex Client            | 4.0  |
| QPlex Server            | 1.0  |
| QPlexView               | 4.0  |
| T27 eXpress Family      | 4.0  |
| (IT, Plus, Net and Pro) |      |
| UTS eXpress Family      | 4.0  |
| (IT, Plus, Net and Pro) |      |

Contact KMSYS Worldwide, Inc. if you need an upgrade.

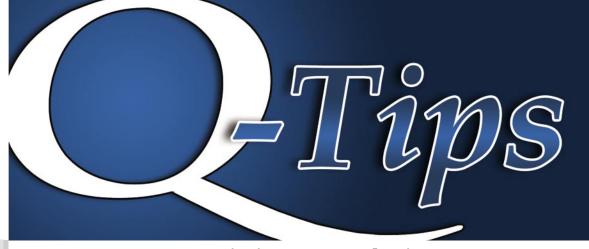

# **More on express Scripting: Data Selection**

We were recently asked if there is a function or script for selecting a screen field in T27 eXpress Plus. As you might expect, the answer is "yes." A script can scrape selected data off a screen and process it in innumerable ways — copy it to the clipboard, edit it, pass it to other applications, etc.

Note: The following examples will work with T27 eXpress and UTS eXpress (Plus, Pro and Net versions). There are no reserved action keys assigned to field selection in either the T27 or UTS emulation standards. With any of our emulators that offer scripting, you can easily write a simple field selection script and assign an action key or menu selection to invoke it.

Below are two scripts that perform text selection. One of the two may be suitable for your needs.

## 1. SelectWord.bas

The first script captures the position (column and row) of the text cursor and uses that position

to look for the boundaries of a single word. The search begins by decrementing the column position looking for a leading space. Once found, the script searches forward hunting for a trailing space. With the boundaries established, the word is marked for selection with the MarkBlock subroutine.

```
Sub Main()
Dim CRow as Integer
Dim CCol as integer
Dim sx as Integer
Dim ex as Integer
Dim Tmp as String

' Get the cursor row and column.
CRow = GetCursorRow()
CCol = GetCursorCol()
```

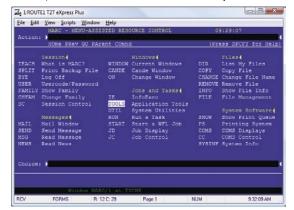

Continued on Page 2

# **Proof of Concept: Seeing is Believing**

When looking for a solution that fits the needs of your enterprise, many aspects must be factored into the decision making process: usefulness, cost, credibility, etc. Will the choices we make provide a functional and productive solution for the end user? Will implementation be straightforward and simple to accomplish? Will legacy investments be protected? Will the solution chosen be cost effective? Will there be room for future expansion? Will enhancements be easily applied with minimum impact on production? Will there be adequate support from developers and vendors?

A major concern today is that any potential solution must perform not only as presented by the vendor, but to specifications as defined by the customer. You would expect the vendor's demonstration to work at the vendor site on vendor data; however, will the vendor's solution work on your system, with your data and with your applications?

An evaluation and Proof of Concept (POC) demonstration can go a long way toward answering many of these questions. A POC demo from KMSYS Worldwide works to your benefit with your applications, on your system and with your data, all under your guidance, with your approval. You will be able to determine if our solutions can meet your users' needs, view the ease of implementation and observe the unencumbered interaction with your applications. The demonstration should help you visualize the full potential of each solution and its benefit to your enterprise.

Contact us today for a free evaluation or to arrange for a POC demo at your site. Our expert teams will work with your people, your data and your requirements to help you confidently select the solution that is right for you.

April 2007 Volume 23, Issue 2

#### How to Select a Screen Field from Page 1

```
' Find start of word
sx = CCol
Dο
    Tmp = GetScreenText(sx, CRow, 1)
         If Tmp \le " " Then
             sx = sx + 1
             Exit Do
         End If
         If sx = 1 Then
             Exit Do
         End If
         sx = sx - 1
     ' Find end of word
    ex = CCol + 1
         Tmp = GetScreenText(ex, Crow, 1)
If Tmp <= " " Then</pre>
             ex = ex - 1
             Exit Do
         End If
         If ex = 80 Then
             Exit Do
         End If
         ex = ex + 1
    T<sub>i</sub>O<sub>O</sub>D
    MarkBlock sx, CRow, ex, CRow
End Sub
```

Please notice that the preceding script might be of limited use since it does not differentiate between protected and non-protected data.

## 2. SelectField.bas

The next example selects a field delimited by character positions that are protected (i.e., parts of the screen protected from user input). Using the GetScreenAttribute function, the script masks out other possible attributes by using a logical AND (see "and 8" in the script, below). This guarantees that regardless of what other attributes are set, if the position is protected, it will be found.

This script is a bit different from the first. When the end of the field is determined, the script works backward until it finds a non-blank character or the beginning of the field. In this manner, the script guarantees that only the significant characters in the field are selected.

Another difference is that upon conclusion, this script places the text cursor at the beginning of the selected field and the screen is refreshed. Note: A ScreenRefresh is required anytime the screen is altered with SetCursor and/or SetScreenText subroutine calls.

```
Sub Main()

Dim CRow as Integer

Dim CCol as Integer

Dim SCol as Integer

Dim ECol as Integer

Dim FoundBlank as Integer

Dim s as Integer

Dim as Integer

Dim l as Integer

Dim EndDel as String

' Get the cursor row and column.

CRow = GetCursorRow()

CCol = GetCursorCol()
```

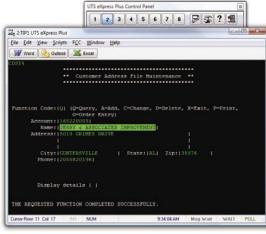

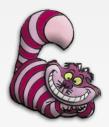

# LOL :)

Seen in an IT technical forum on the Web:

"I've been programming for so long, that while the wheel may still be spinning, the hamster is long since dead." Q-Tips KMSYS Worldwide, Inc.

## How to Select a Screen Field from Page 2

```
Exit Do
        End If
        If s \ge 80 Then
           Exit Do
       End If
       s = s + 1
    Loop
    's now points to character before next protected region
    SCol = 1
    FoundBlank = False
        If (GetScreenAttribute(s, CRow) and 8) = 8 Then
            SCol = s + 1
           Exit Do
        End If
        If FoundBlank = False and GetScreenText(s, CRow, 1) <> " " Then
            FoundBlank = True
            ECol = s
        End If
        If s = 1 Then
            SCol = s
           Exit Do
        End If
       s = s - 1
    Loop
    ' Move the cursor the start of the field.
    SetCursor SCol, CRow
     Mark the selection
   MarkBlock SCol, CRow, ECol, CRow
    RefreshScreen
     Done.
End Sub
```

Note: Both of these scripts are installed with eXpress as samples and may be found in the CONFIGURATION\Scripts folder of Application Data. They are limited to searching 80 columns on a single line, but may be refined to meet your specific needs.

# **Case Study Follow-Up with Viking Electric**

In a recent issue of Q-Tips, we published a case study with a customer that had recently migrated from another vendor's product, to our T27 eXpress Plus.

Let's jump in the "Way Back Machine" and set the dials for October of 2006...

# What was the reason that your company started the search for an emulator?

"We were dissatisfied with our previous emulation services vendor. They were responsive enough to our requests for service or information, but their yearly maintenance was quite expensive.

"Also, because all communications with the mainframe had to go through their proprietary server, that little server represented a single point of failure that we were increasingly unable to abide.

"The last straw, however, was that if we wanted to upgrade to a Unisys Libra mainframe, we would have to purchase additional equipment at a significant price, just to be able to keep using our old vendor's emulator."

Back to the present. We recently heard from Mr. Anderson about how the migration went and if T27 eXpress Plus is working out well for the company. The following is what he told us:

"I wanted to let you know that we com-

pleted our migration from the CS7101 to the Libra 595 last weekend, and had no problems with connectivity following the migration. We didn't have to change a thing at the workstation level; we just swapped IP addresses on the two mainframes, and told the users to close their emulator sessions and re-open them. Everything just worked.

"That's in stark contrast to your competitor, with whom I had to work very closely for the past couple of weeks, because, apparently, we're their first installation on the 11.0 operating system, and their software wasn't equipped to handle a couple changes to the way the OS handles certain types of resource requests. They refused to allow us to pull software from their server via ftp, so we lost a testing day while we waited for them to overnight the mainframe software to us...' He added, "I had to slip the implementation schedule a week to accommodate these delays, and even then the software wasn't quite right. It all worked out in the end, and while [their] tech support staff was helpful and friendly, by far the better experience, with respect to emulation, was with KMSYS Worldwide."

To read the case study in its entirety, please visit our web site at www.kmsys.com. Or, you can go directly to www.kmsys.com/Q-Tips/Q-Tips\_22-3.pdf.

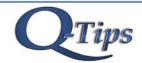

Editor/Design: Bob Moffa, Jr. Contributor: Lew Holley

Q-Tips is distributed by KMSYS Worldwide, Inc. as a means of staying in touch with its customers and maintaining a high level of customer awareness.

Q-Tips is copyrighted © 1983-2007 by KMSYS Worldwide, Inc. All rights reserved. Address all correspondence to: KMSYS Worldwide, Attn: Q-Tips 3225 Shallowford Road Suite 1000, Marietta, GA 30062, U.S.A. E-mail: sales@kmsys.com

All trademarks and registered trademarks are the property of their respective owners.

Business:

Phone: 770.635.6350 Fax: 770.635.6351

Product Information:

Phone: 770.635.6350 Fax: 770.635.6351 E-mail: sales@kmsys.com

Technical Support:

Phone: 770.635.6363 Fax: 770.635.6351 E-mail: support@kmsys.com

Web Site: www.kmsys.com Get on Track . . . Spring into Action

With an Evaluation or Proof of Concept Demo from KMSYS Worldwide

**Pop Inside for More Info** 

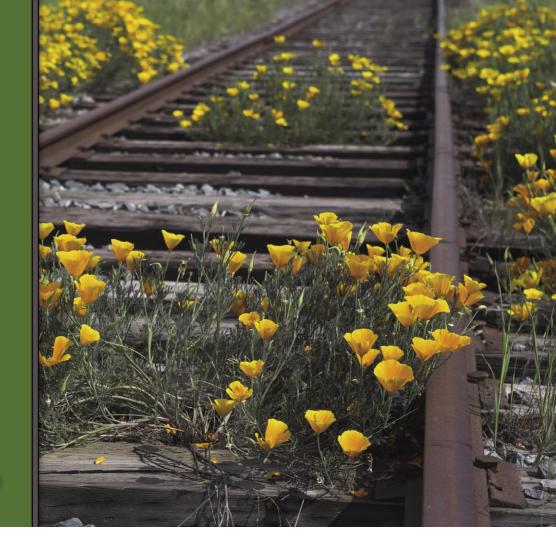

KMSYS Worldwide, Inc. 3225 Shallowford Road Suite 1000 Marietta, GA 30062 A.S.A.

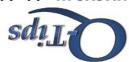